## WILLKOMMEN

• Zur Vortragsveranstaltung zum Thema Datenschutz praktischer Teil

# **DATEN**

O

 $\bigcirc$ 

 $\bigcirc$ 

 $\overline{Q}$ 

 $\ddot{\circ}$ 

 $\bigcap$ 

 $\bigcap$ 

 $\bigcap$ 

 $\bigcirc$ 

 $\overline{O}$ 

WAS IST ZU SCHÜTZEN WO STEHEN DIE DATEN

WIE KANN ICH SIE SICHERN

## SICHERUNG WELCHER DATEN?

- Dokumente (Office)
- Bilder
- Maildateien (Outlook, ua.)
- Favoriten (Internet Explorer, Firefox, … )
- Telebanking
- Zugänge und deren Kennwörter (auf Papier aufheben)

## **GEFAHREN**

- Persönliche Fehler (Daten löschen, verschieben, ... ) Pebkac
- Internetgefahren (Virus, Trojaner, …)
- Hardwareausfall
- Verlust des Rechners oder Diebstahl
- Softwarefehler

## SICHERUNG DER DATEN

- Manuell mit copy und paste,
- Windows eigenem Datensicherungsprogramm
- Fremdsoftware

## ART DER SICHERUNG

- Generationenprinzip, mindestens 3 Generationen aufheben
- Mindestens 2 Festplatten (besser 3) damit unbedingt immer eine offline ist
- Immer vollständig sichern und nicht inkrementell (nur sinnvoll bei großen Datenmengen und geschulten Leuten)

## DEMO EINFACHE SICHERUNG

• Windows Sicherung einrichten, Sicherung erstellen und Datei wieder zurückspielen. Zeitplan einstellen

• Explorer Demo Sicherung der persönlichen Dateien/Bilder/Outlook auf externer Festplatte

#### WINDOWS SICHERUNG EINRICHTEN, SICHERUNG ERSTELLEN UND DATEI  $\mathbf O$ WIEDER ZURÜCKSPIELEN. ZEITPLAN EINSTELLEN WINDOWS 7

#### 1. Windows Explorer Organisieren v In Bibliothek aufr Favoriten Desktop Downloads Zuletzt besucht Desktop Bibliotheken **R** Heimnetzgruppe Alexander **I**Computer **C** Netzwerk **B** Systemsteuerung Papierkorb

#### Einstellungen des Computers anpassen

#### System und Sicherheit Status des Computers überprüfen Sicherung des Computers erstellen Probleme erkennen und beheben

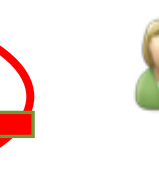

Benutzerkonten und Jugendschutz Benutzerkonten hinzufügen/entfernen Jugendschutz für beliebige Benutzer einrichten

Anzeige: Kategorie

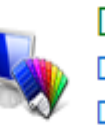

Darstellung und Anpassung Design ändern Desktophintergrund ändern Bildschirmauflösung anpassen

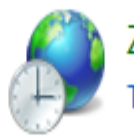

Zeit, Sprache und Region Tastaturen und Eingabemethoden ändern

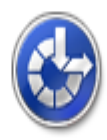

Erleichterte Bedienung Einstellungen empfehlen lassen Visuelle Darstellung des Bildschirms optimieren

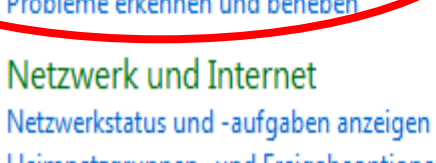

Heimnetzgruppen- und Freigabeoptionen auswählen

Hardware und Sound Geräte und Drucker anzeigen

Gerät hinzufügen

Verbindung mit einem Projektor herstellen Häufig verwendete Mobilitätseinstellungen ändern

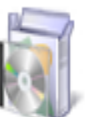

#### Programme

Programm deinstallieren

Startseite der Systemsteuerung

- Systemabbild erstellen
- Systemreparaturdatenträger erstellen
- Neue, vollständige Sicherung erstellen

Eigene Dateien sichern oder wiederherstellen

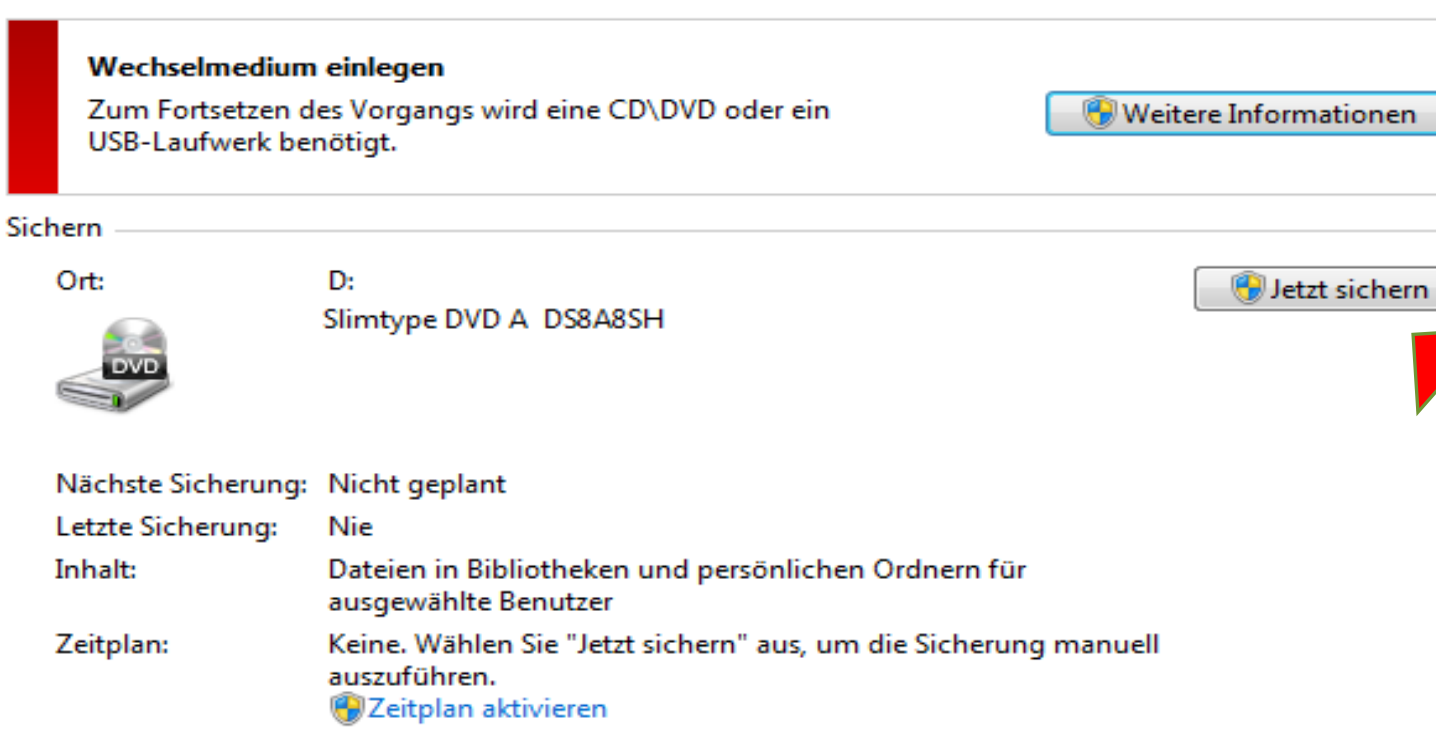

Einstellungen ändern

#### Wiederherstellen

Sie können die am aktuellen Speicherort gesicherten Dateien wiederherstellen.

Eigene Dateien wiederherstellen

Alle Benutzerdateien wiederherstellen

Andere Sicherung für die Wiederherstellung auswählen

Systemeinstellungen auf dem Computer wiederherstellen

#### WINDOWSSICHERUNG WINDOWS 10

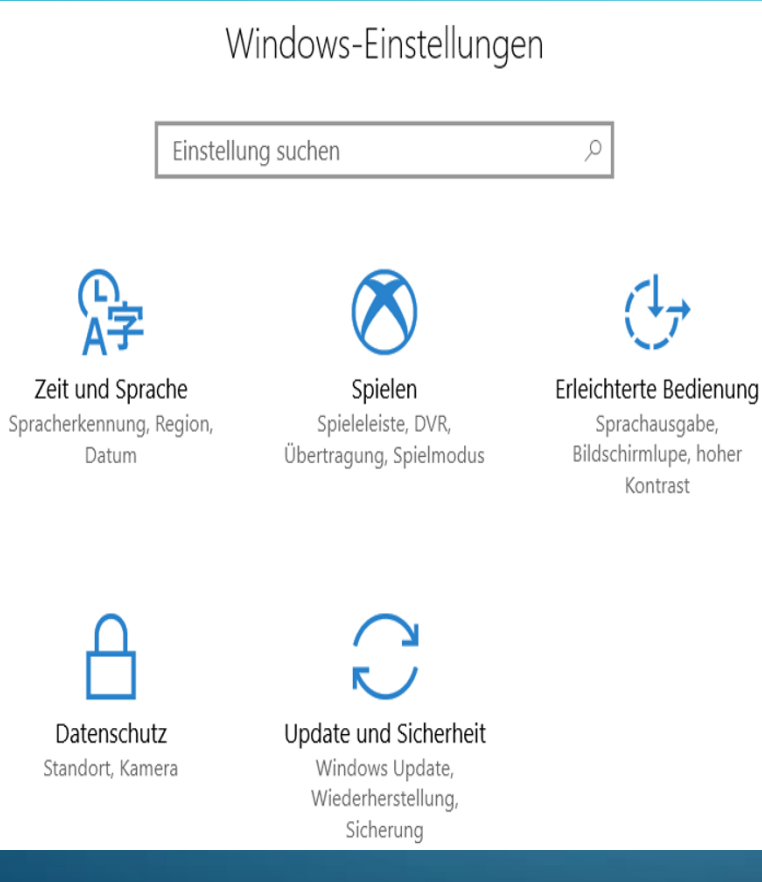

 $\bullet$ 

#### Sicherung

#### Mit Dateiversionsverlauf sichern

Sichern Sie Ihre Dateien auf einem anderen Laufwerk, damit Sie verloren gegangene, beschädigte oder gelöschte Originaldateien wiederherstellen können.

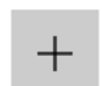

Laufwerk hinzufügen

#### **Weitere Optionen**

#### Suchen Sie eine ältere Sicherung?

Wenn Sie mit dem Sicherungs- und Wiederherstellungstool von Windows 7 eine Sicherung erstellt haben, können Sie sie in Windows 10 verwenden.

Zu Sichern und Wiederherstellen (Windows 7) wechseln

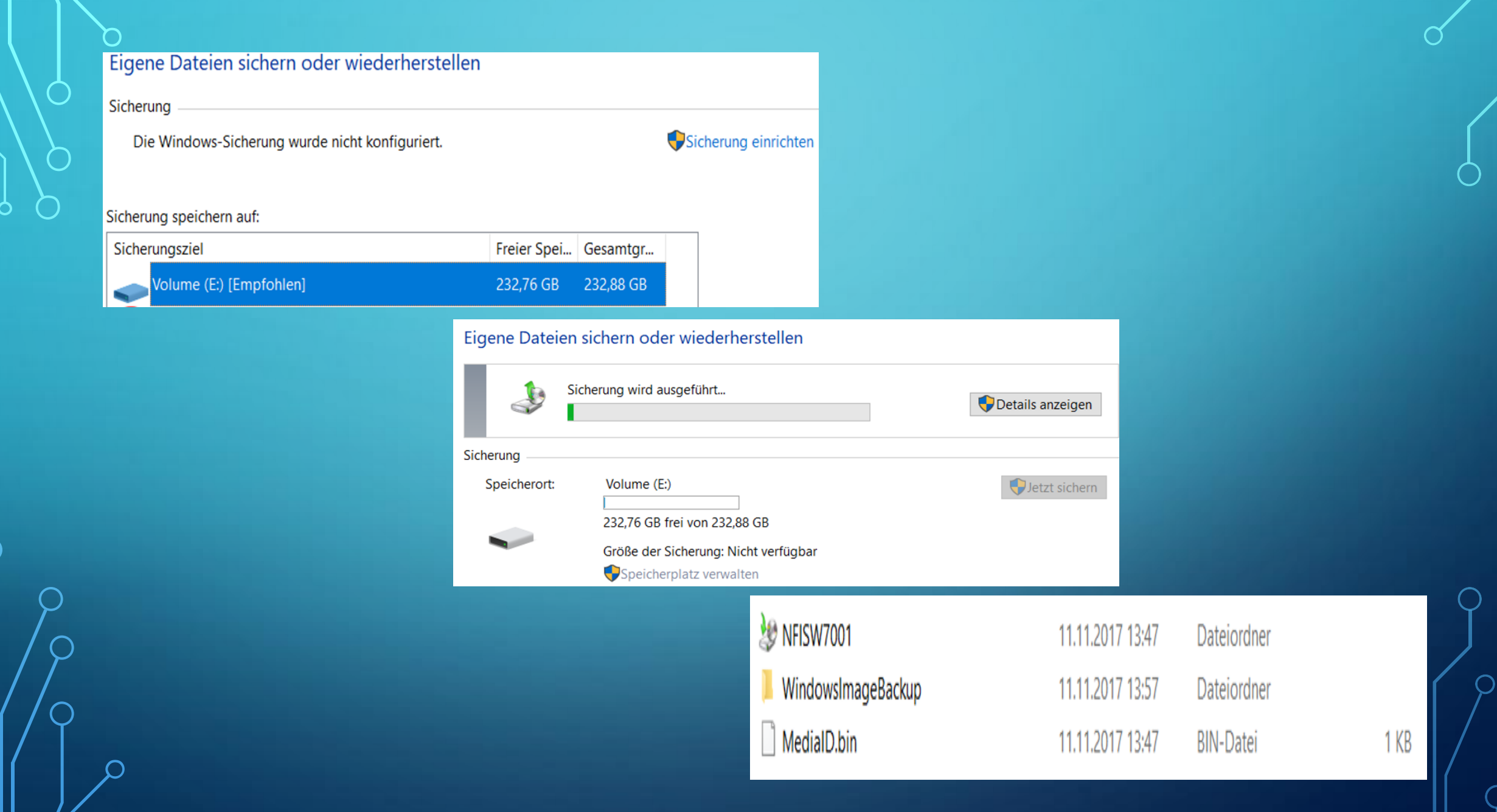

#### WIEDERHERSTELLUNG

#### • Explorer Sicherungplatte Rechnernamen anklicken

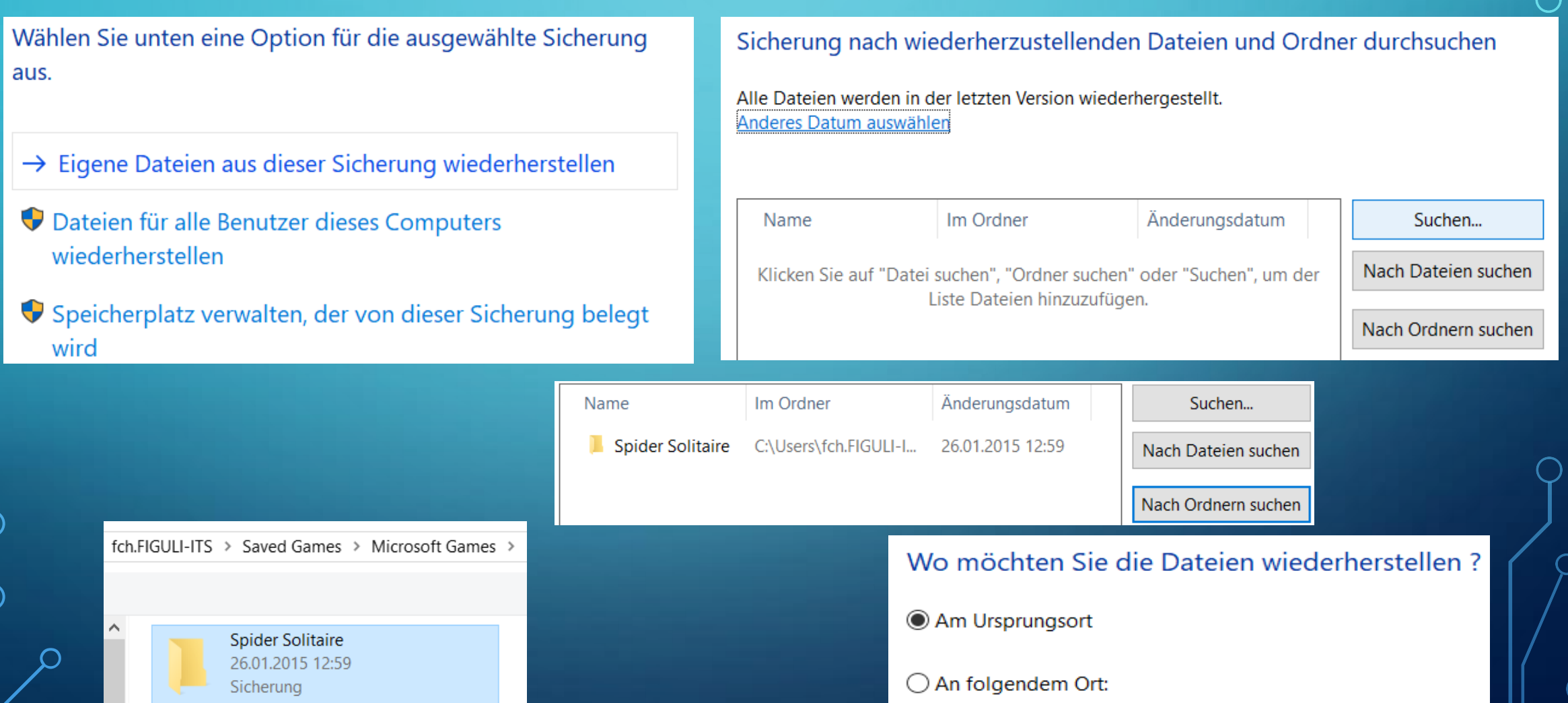

## MANUELLE SICHERUNG

• Explorer:

 $\cdot$  2

 $• 3$ 

• 1. eigene Dateien am besten den gesamten Ordner c:\benutzer\...\\*.\*

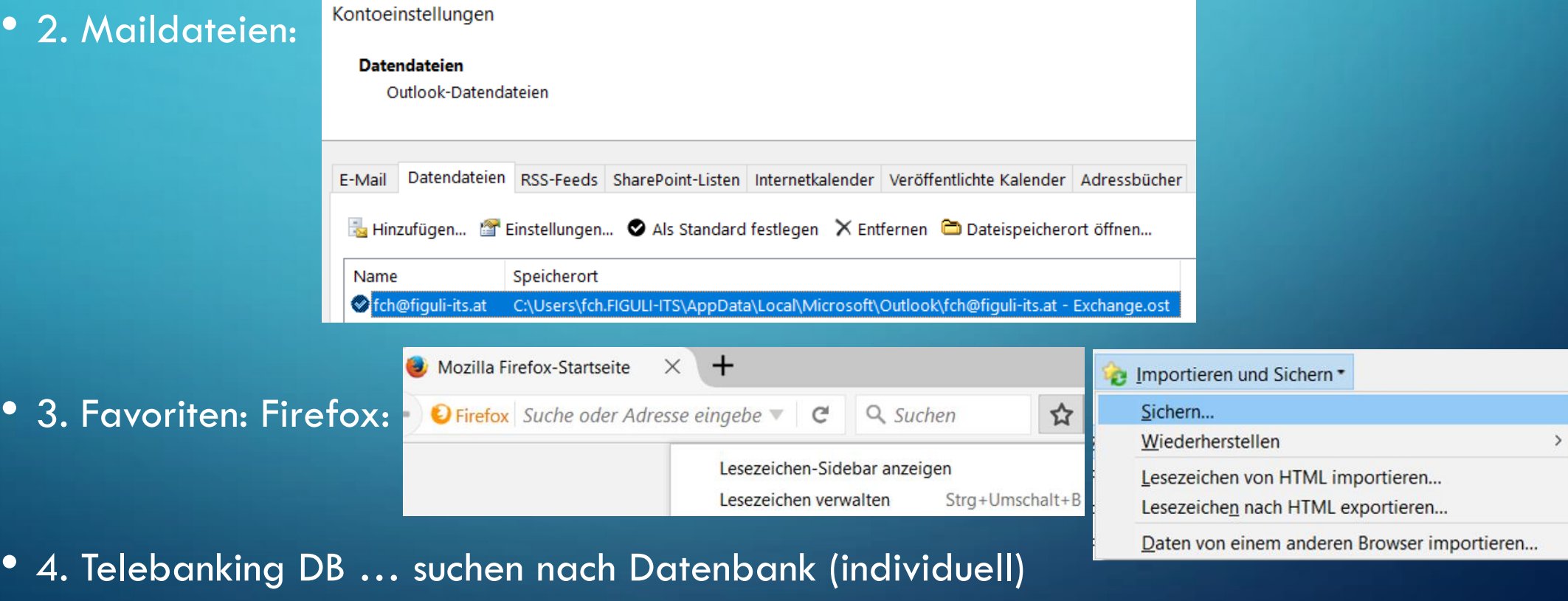

# EMAILGEFAHREN

- •Kenne ich den Absender
- •Kann das eine reguläre Email sein
- •Anhänge überprüfen im Zweifelsfall nicht öffnen
- •Keinen Links folgen bei unbekannten Mailsendern
- **•Gesunde Skepsis**

# BEISPIELE FÜR VERDÄCHTIGE MAILS

Oj l

 $10:58 \times 1$ 

#### **Terrie Hipp Invoice**

**Voice Message Server Voice Message Server**  **Message from 02005193857 Message from 02067734710** 

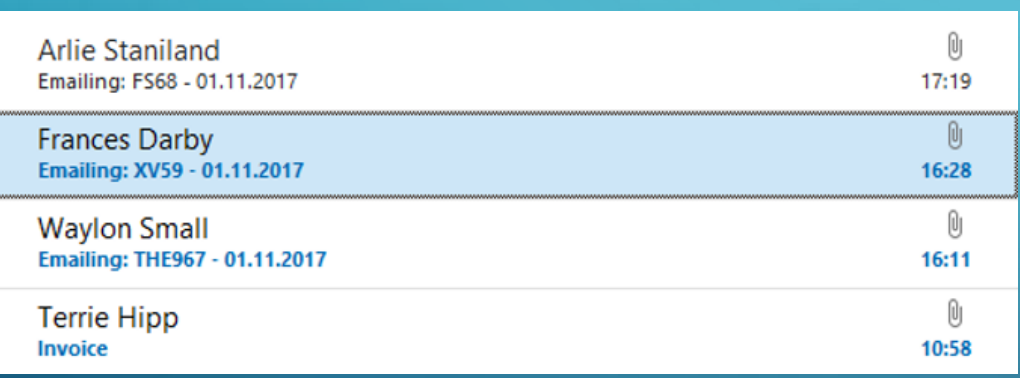

#### From: noreply@gemeinsam.cc <noreply@gemeinsam.cc> Date: 3. Nov. 2017, 10:27 +0100 To: Christoph Pozdena | Cura Domo Holding <christoph@pozdena.at> Subject: Scanned image from MX-2600N

Reply to: noreply@gemeinsam.cc <noreply@gemeinsam.cc Device Name: Not Set Device Model: MX-2600N Location: Not Set

File Format: Microsoft Office Word Resolution: 200dpi x 200dpi

Attached file is scanned image in DOC format. Document password: Creation date: Fri, 03 Nov 2017 14:57:48 +0530

## WORST CASE, ICH KOMME NICHT MEHR ZU DATEN

•Verschlüsselung durch Cryptoviren

•Ausfall der Festplatte (defekt) •Verlust des Gerätes / Diebstahl

# ES KÖNNTE AUCH SO AUSSEHEN 8

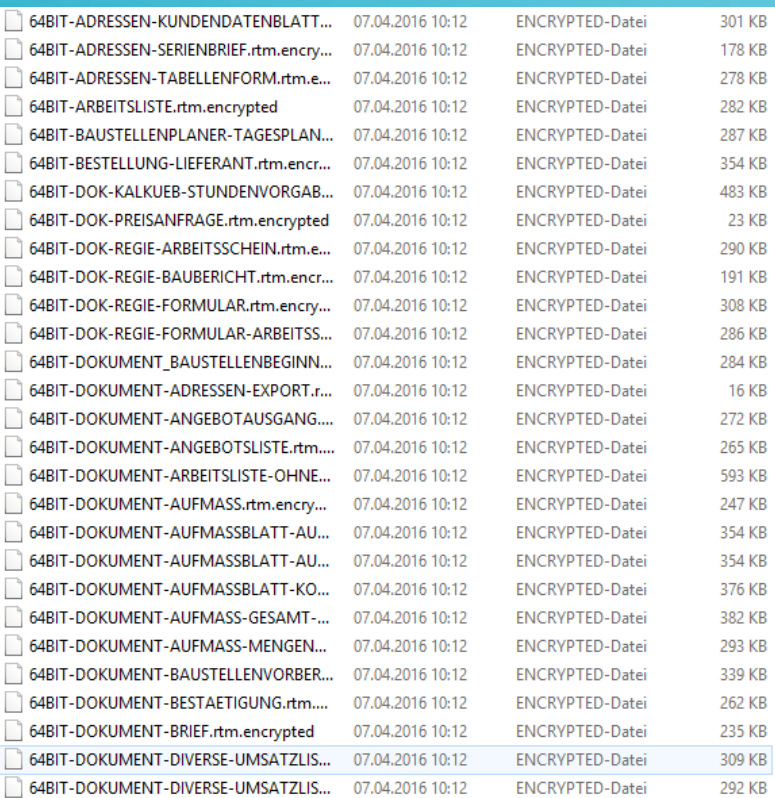

#### · Mit einem kleinen Erpresserbrief über 1-10

#### **Bitcoins**

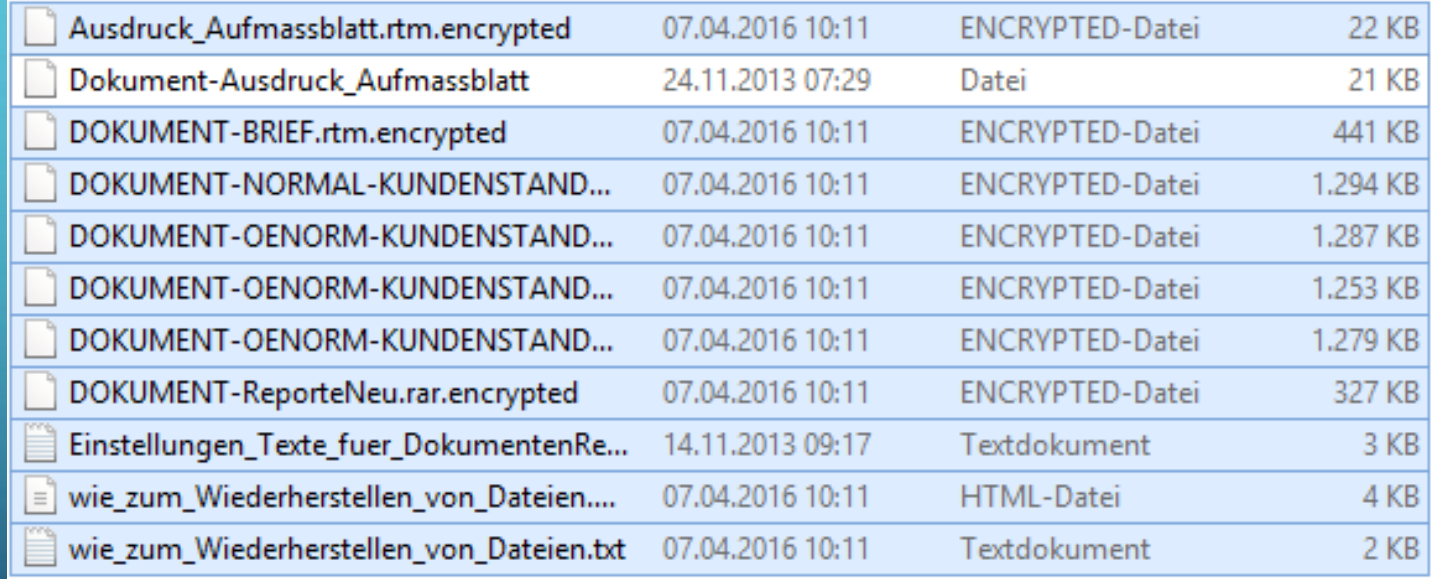

## NOTAUS

• Wenn der Rechner minutenlang mit 100% CPU läuft,

• Lüfter ständig bläst,

• Rechner extrem langsam wird, verhält sich anders als gewohnt

## •**Strom und Netzwerkstecker ziehen!**

## VORBEUGUNG

- Passwortsicherheit
- Kein lokaler Administrator
- Firewall
- Antivirus Software (Sophos, ESET, Symantec, Kaspersky…) keine free nehmen
- Updates von Windows und Programmen regelmäßig machen
- Zugänge einschränken (Zugriff über Internet auf Dateien)

## DANKE FÜR DIE AUFMERKSAMKEIT

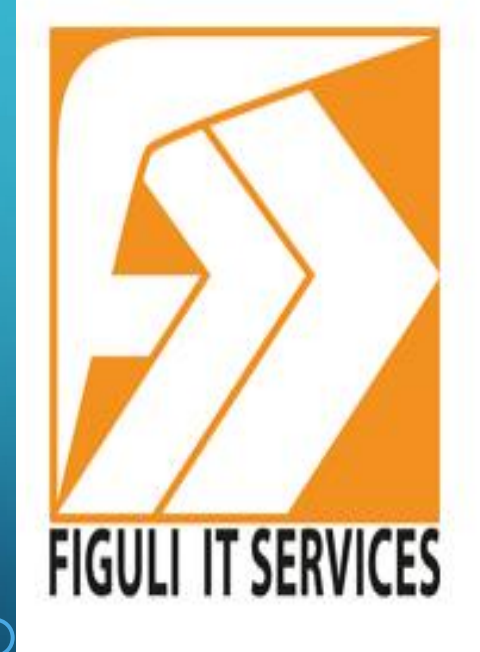

# Seit 1994 Ihr zuverlässiger Partner bei Fragen rund um IT-Lösungen in Wien Nehmen Sie Kontakt mit uns auf!

 $\bigcup$  +43 (0) 664 385 22 53

office@figuli-its.at M